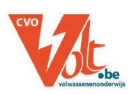

# **Educaplay**

# Online interactief oefenmateriaal maken

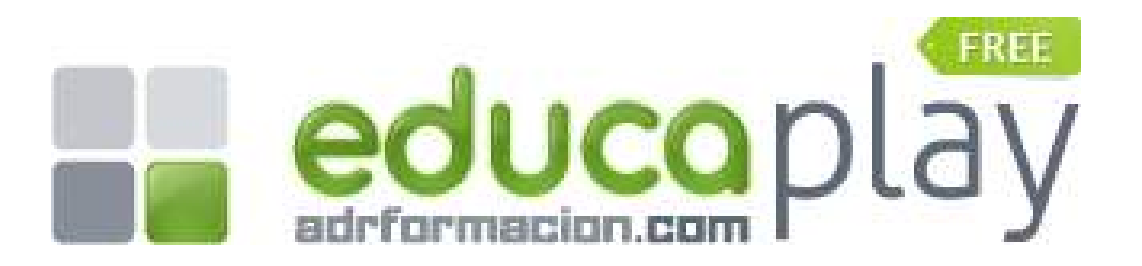

CVO VOLT Interleuvenlaan 3-5 3001 Heverlee

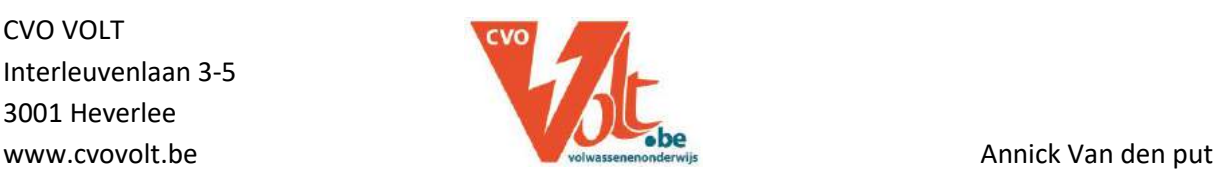

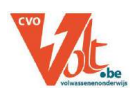

### **INHOUD**

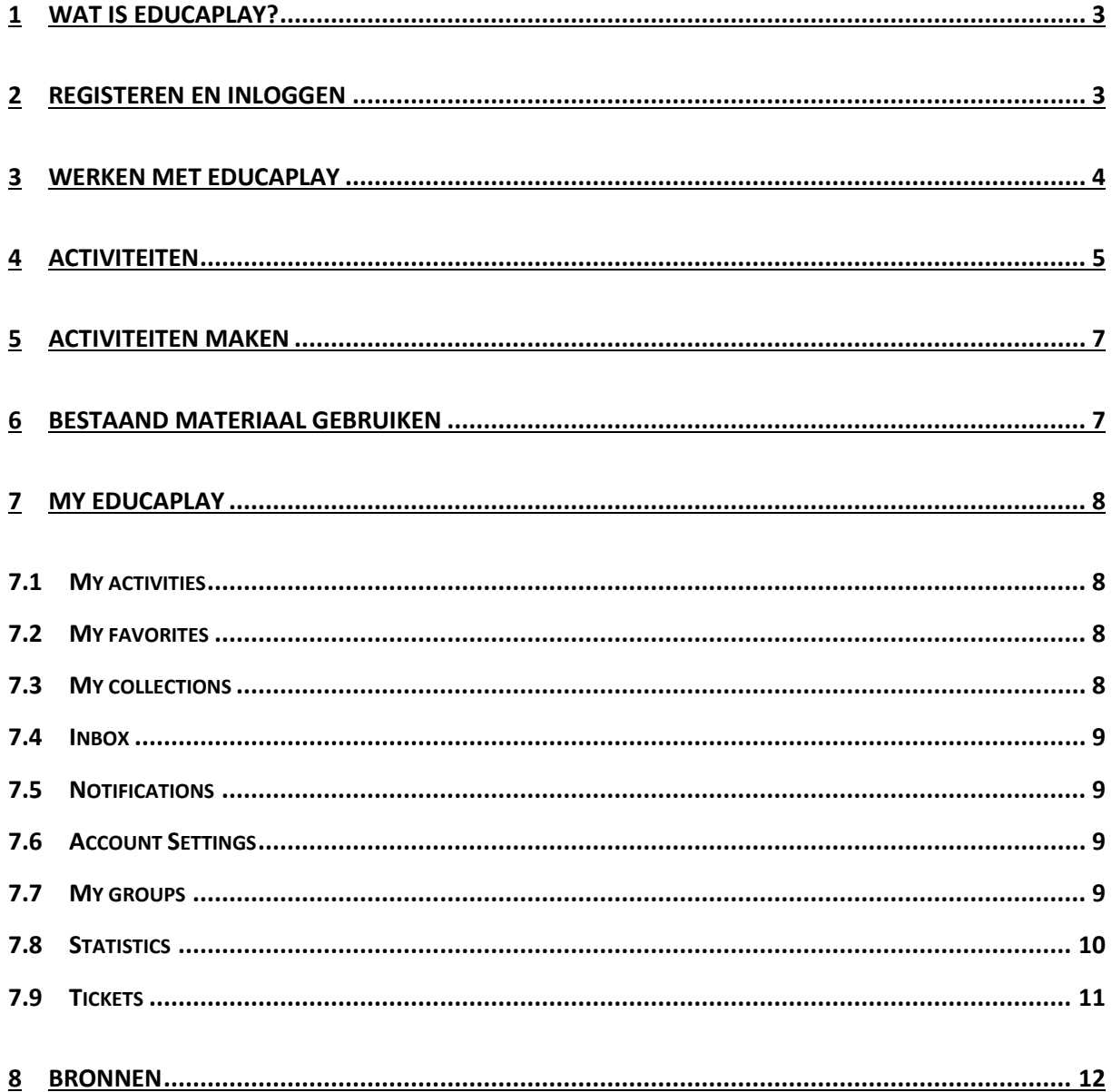

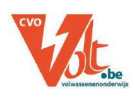

# <span id="page-2-0"></span>**1 WAT IS EDUCAPLAY?**

Educaplay is een website waarop u **interactieve oefeningen** kunt maken voor leerlingen. Er is keuze uit **veel verschillende soorten oefeningen**: raadsels, invuloefeningen, kruiswoordraadsels, dialogen, dictees, etc. Deze interactieve oefeningen kunnen gemaakt worden door de leerlingen op de computer of klassikaal op een digitaal bord.

Als u een reeks oefeningen hebt gemaakt die tot eenzelfde thema behoren, kunt u deze samenvoegen tot een **collectie**. Alle oefeningen zitten dan verzameld in een map, zo kunnen de leerlingen de oefeningen snel en efficiënt terugvinden.

Om dit nog sneller te laten gebeuren, kunt u uw leerlingen ook toevoegen **in groepen**. In een groep nodigt u uw leerlingen uit en zo kunt u collecties hierin plaatsen.

Om interactieve oefeningen te maken via Educaplay, moet u zich eerst registeren. Het gebruik van de site is volledig gratis, u kunt zelfs oefeningen die door anderen werden gemaakt, gebruiken in uw klas.

De site kan worden weergegeven in het Engels, Frans of Spaans. De oefeningen die u maakt voor uw leerlingen zijn wel beschikbaar in het Nederlands.

### <span id="page-2-1"></span>**2 REGISTEREN EN INLOGGEN**

- Surf naar [www.educaplay.com.](http://www.educaplay.com/)
- kies rechtsboven de **taal** (1), klik u op *Create a free account* (2)

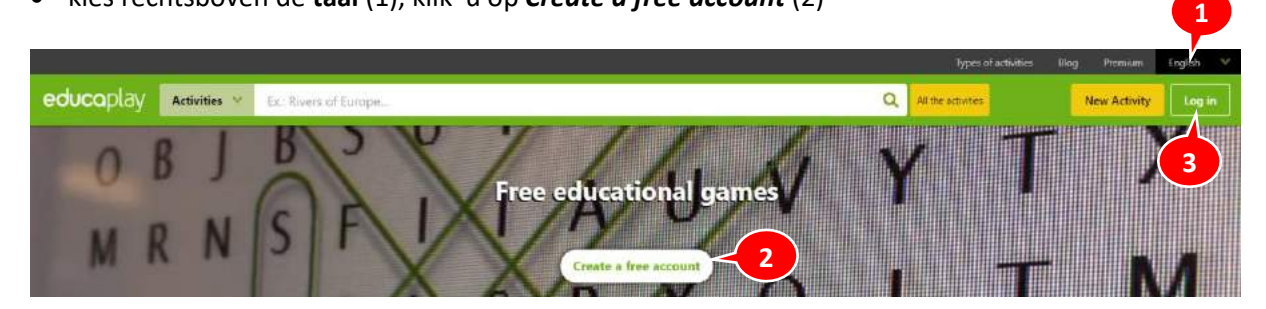

Vul alle gegevens correct in en klik daarna op *Sign Up*.

Je krijgt direct een bevestigingsmail die je moet bevestigen vooraleer je kan verder werken.

 Nu kan je klikken op *Log In* (3) om je in te loggen op Educaplay

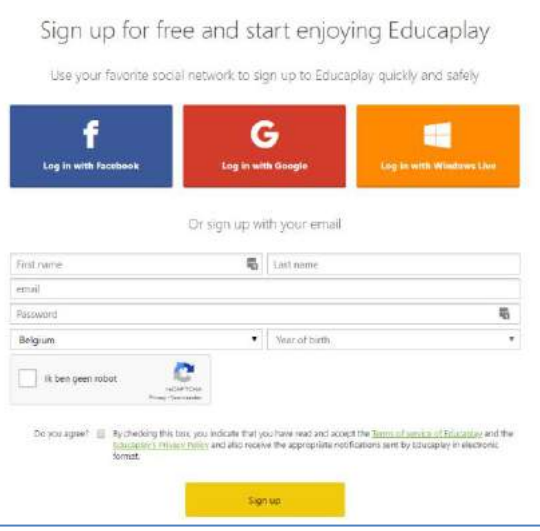

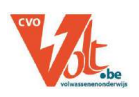

# <span id="page-3-0"></span>**3 WERKEN MET EDUCAPLAY**

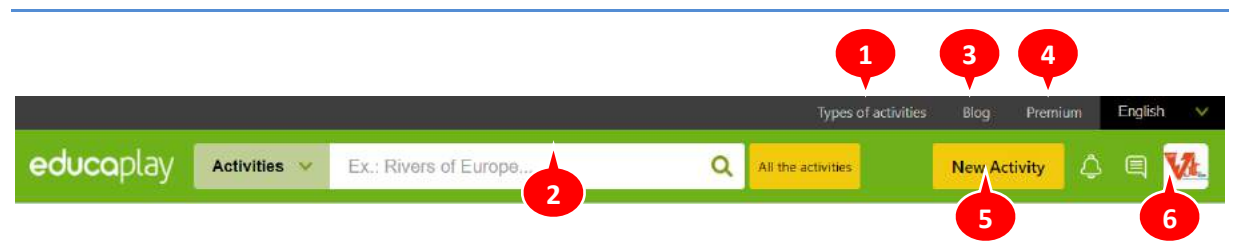

### **[Types of activities](https://www.educaplay.com/en/actividades.php) (1)**

Een overzicht van de verschillende soorten oefeningen die u via Educaplay kunt maken met een woordje uitleg.

### **Zoekvenster (2)**

Hierin vindt u een overzicht van alle oefeningen die gebruikers van de website al hebben gemaakt. U kunt deze activiteiten sorteren op taal, soort oefening…

U kan ook zoeken op gebruikers (users) of groepen (groups) die aangemaakt werden op Educaplay.

### **Blog (3)**

De nieuwste ontwikkelingen van de website vindt u hier terug.

### **Premium (4)**

U kunt per maand een bepaald bedrag betalen en 'Premium' worden. Zo kunt u uw oefeningen privé houden, worden oefeningen opgestart zonder reclame…

### **New Activity (5)**

Via deze knop maakt u nieuwe oefeningen aan.

### **Profielfoto - My Educaplay (6)**

Dit is uw persoonlijke pagina op Educaplay. Op deze pagina kunt u verschillende zaken raadplegen, maken, aanpassen: activiteiten, favorieten, collecties, groepen, statistieken…

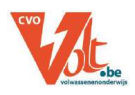

# <span id="page-4-0"></span>**4 ACTIVITEITEN**

Wanneer je rechtsboven klikt op "*[Types of activities](https://www.educaplay.com/en/actividades.php)*" krijg je een overzicht van alle mogelijkheden. Je kan op elk type activiteit klikken en dan krijg je de **uitleg, een voorbeeld en een video met instructies**.

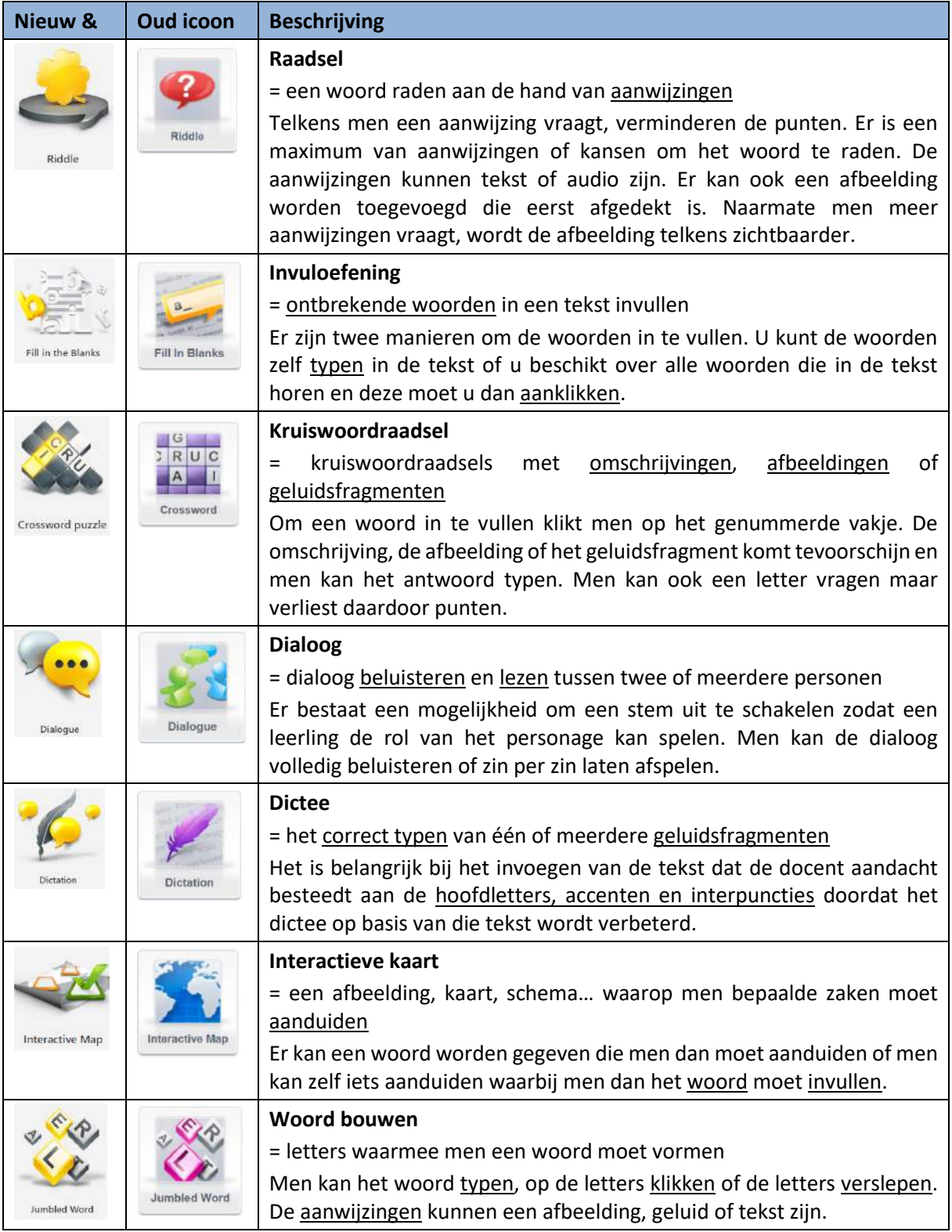

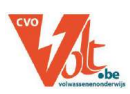

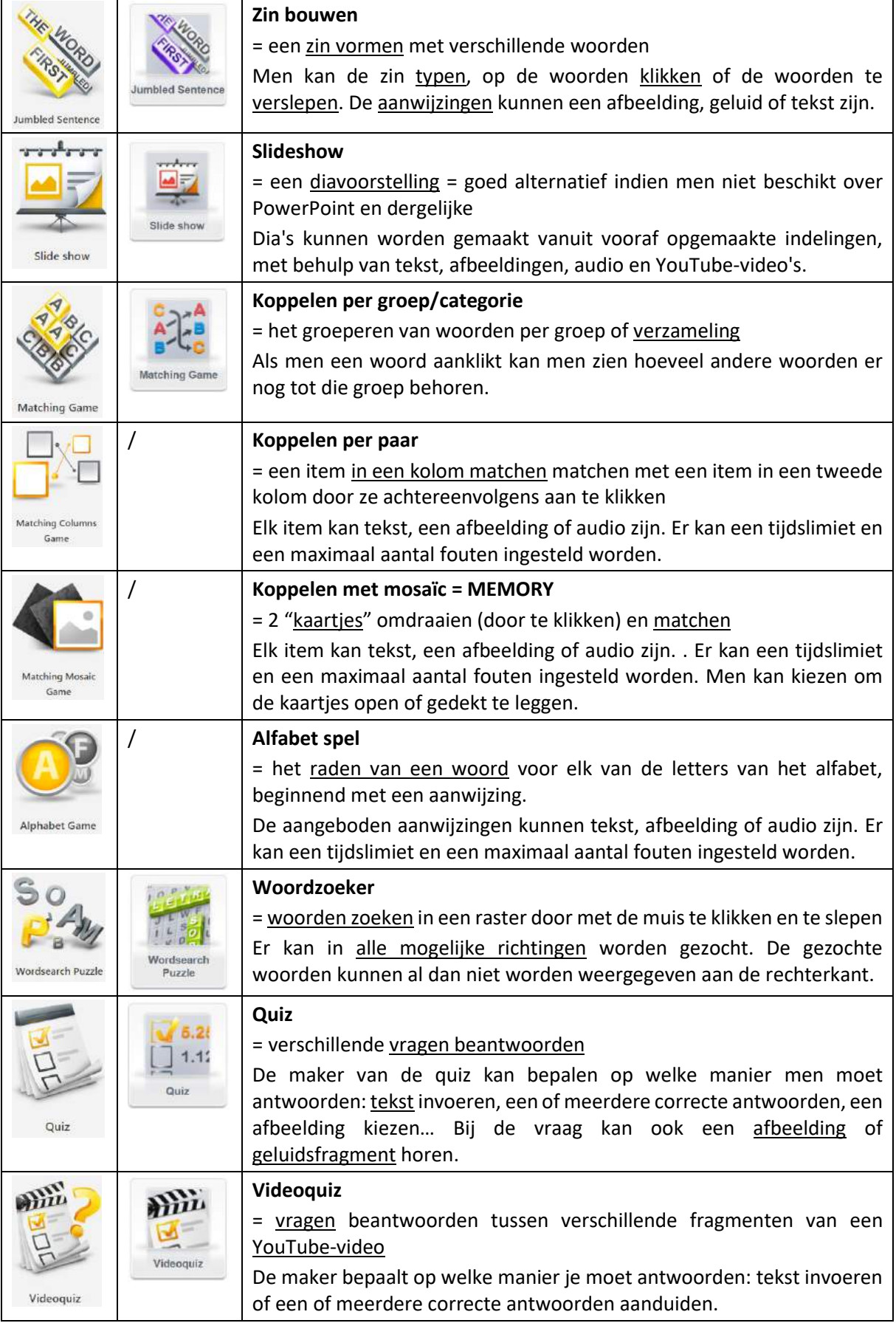

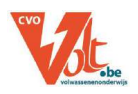

# <span id="page-6-0"></span>**5 ACTIVITEITEN MAKEN**

Klik op **"***New Activity"* (1) – kies uw soort oefening (2) – kies de taal (3) – vul verder aan (4) – klik op "*Next*" (5).

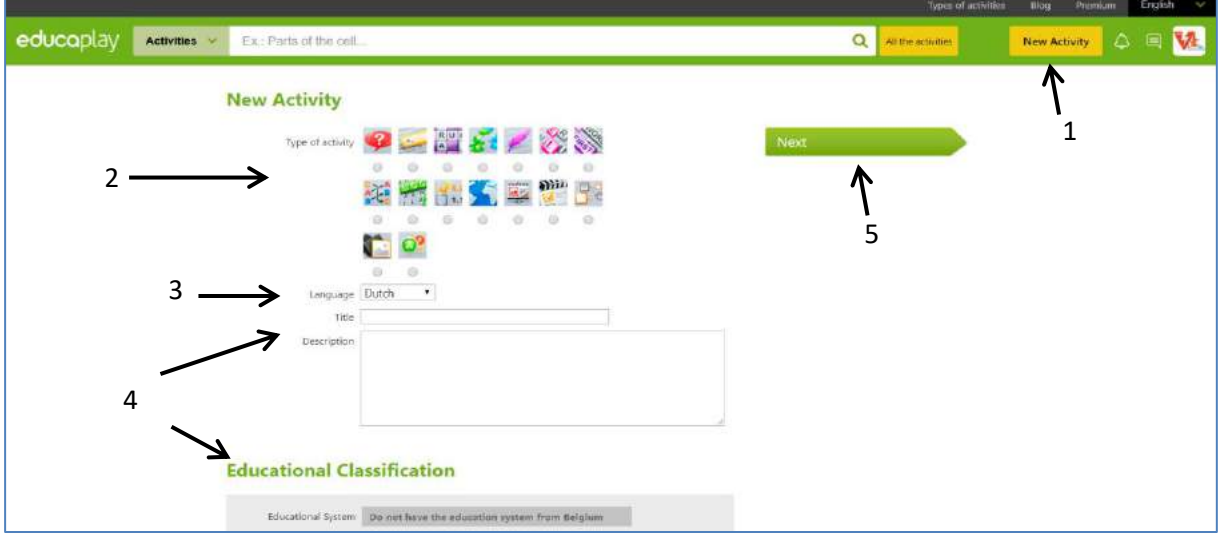

Gebruik de knop **[Types of activities](https://www.educaplay.com/en/actividades.php)** om voor iedere activiteit een video te bekijken waar stap voor stap wordt uitgelegd hoe je een bepaalde activiteit kan aanmaken.

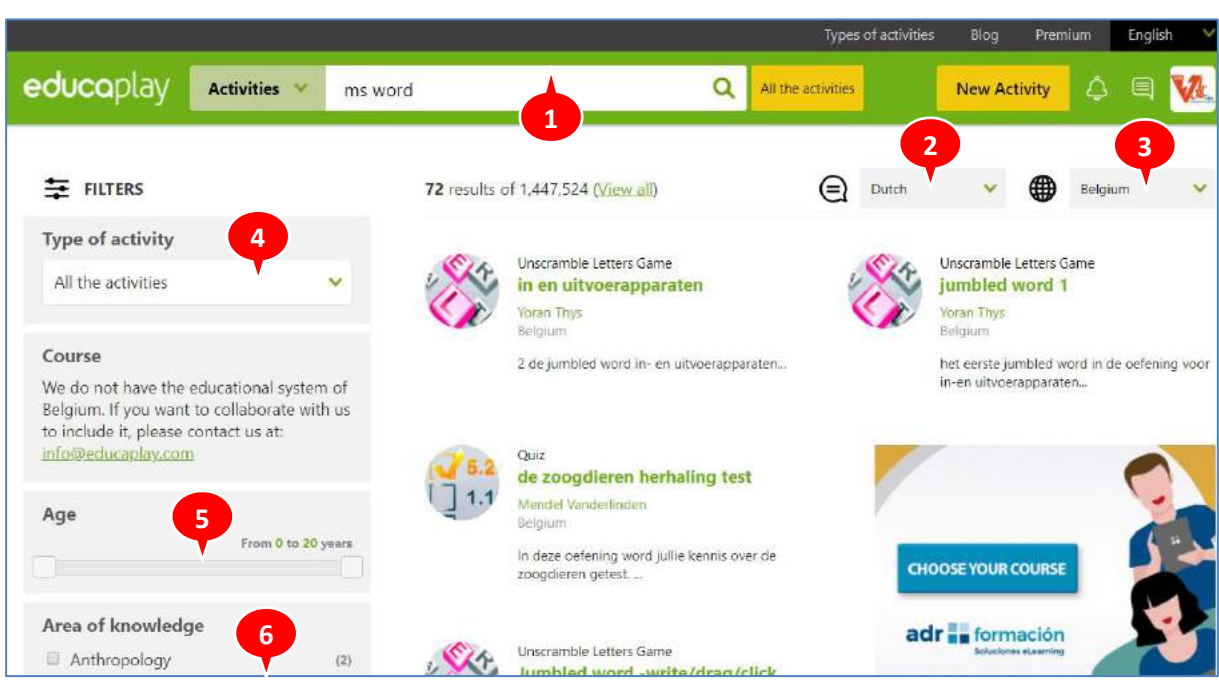

# <span id="page-6-1"></span>**6 BESTAAND MATERIAAL GEBRUIKEN**

Typ een **trefwoord** in het **zoekvenster** (1) – kies de **taal** (Dutch) (2) en/of het land (3) – kies **soort** oefening (4) – kies eventueel een **leeftijd** (5) en een **vakgebied** (6).

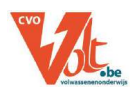

# <span id="page-7-0"></span>**7 MY EDUCAPLAY**

# <span id="page-7-1"></span>**7.1 My activities**

Alle oefeningen die u hebt gemaakt, vindt u hier terug.

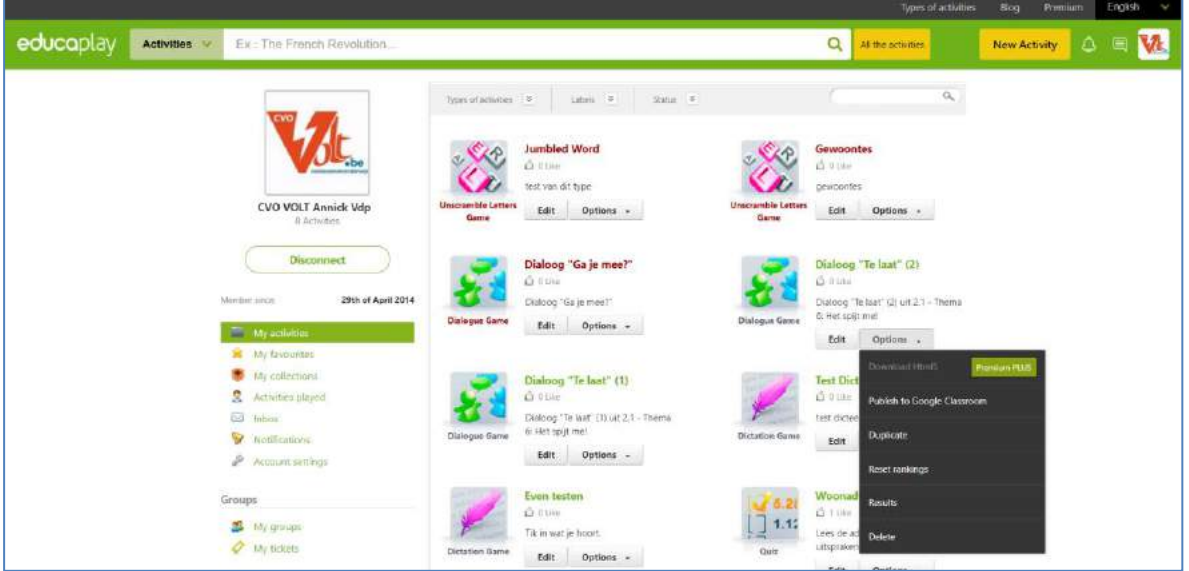

### *Edit*

U kunt uw oefeningen aanpassen door op *Edit* te klikken. Dan komt u terug op het scherm met de verschillende instellingen van de oefening.

### *Delete*

U kunt uw oefeningen verwijderen door op de knop *Options* > *Delete* te klikken.

### *Download*

U kunt uw oefeningen downloaden indien u een premium account hebt, zodat u ze kunt gebruiken zonder dat u een internetverbinding nodig hebt. Klik daarvoor op *Options* > *Download Flash*. Je kan ook als SCORM downloaden.

# <span id="page-7-2"></span>**7.2 My favorites**

U kunt oefeningen die door andere gebruikers werden gemaakt, toevoegen aan uw favorieten.

# <span id="page-7-3"></span>**7.3 My collections**

Een collectie bevat verschillende oefeningen die samen horen. U kunt een collectie aanmaken door op de knop *Create new collection* (1) te klikken. U moet een **titel** en **beschrijving** toevoegen. U kunt oefeningen aan uw collectie toevoegen door op de knop *Add activities* (2) te klikken. Uw pagina 'My activities' komt tevoorschijn en dan voegt u de gewenste oefeningen toe aan uw collectie.

Om een oefening uit een collectie te verwijderen, klikt u op het betreffende kruisje.

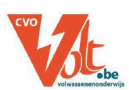

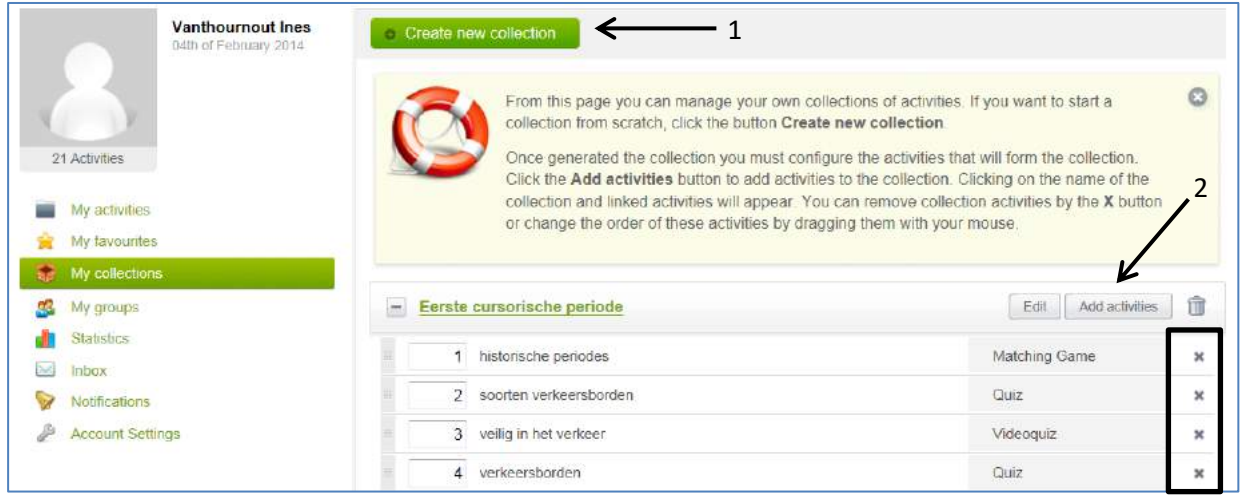

# <span id="page-8-0"></span>**7.4 Inbox**

Indien iemand een e-mail stuurt naar uw account komen de berichten in uw inbox terecht.

# <span id="page-8-1"></span>**7.5 Notifications**

U kunt instellen of u meldingen wilt ontvangen. Bijvoorbeeld iemand die een oefening heeft 'geliket', iemand die commentaar heeft geschreven bij een oefening, als er nieuwe collecties zijn toegevoegd aan de groep waarvan u lid bent...

### <span id="page-8-2"></span>**7.6 Account Settings**

Op deze pagina kunt u uw instellingen wijzigen.

### <span id="page-8-3"></span>**7.7 My groups**

Via deze pagina kunt u groepen aanmaken. Klik op *Create new group* (1). Daarna kiest u een **titel** en **beschrijving** voor de groep. Om leden en collecties toe te voegen aan uw groep klikt u op de knop *Manage* (2).

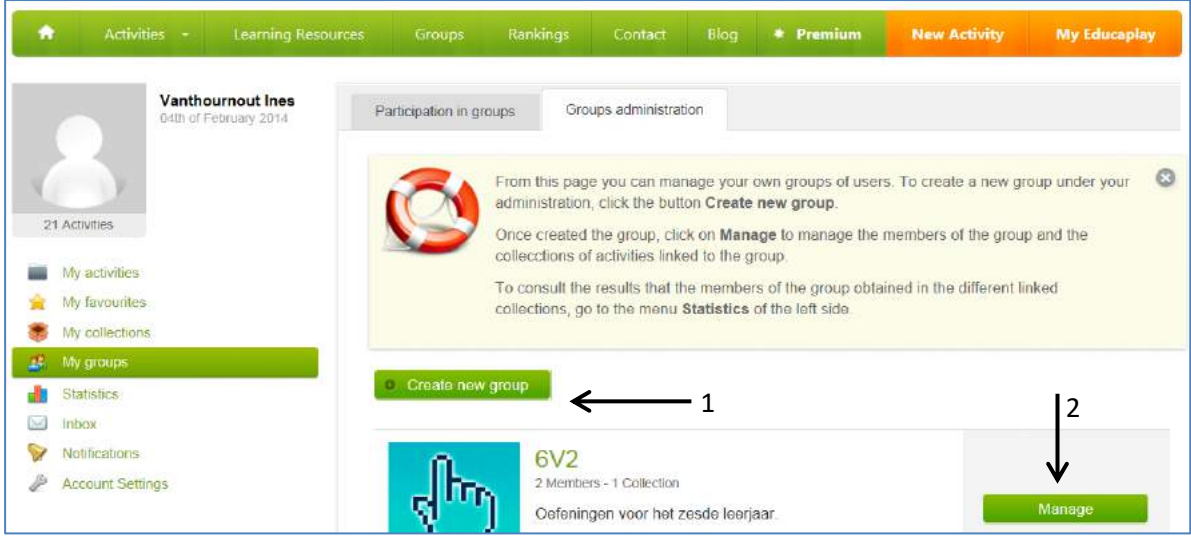

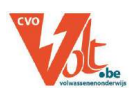

Om een collectie toe te voegen klikt u op *Link collections* (3) en om leden uit te nodigen klikt u op *Invite users* (4). U dient de e-mailadressen van uw toekomstige leden in te geven. De leden ontvangen een e-mail waarin ze worden uitgenodigd om deel uit te maken van de groep. Als leden nog niet zijn geregistreerd op Educaplay moeten ze zich eerst registreren voordat ze deel kunnen uitmaken van een groep.

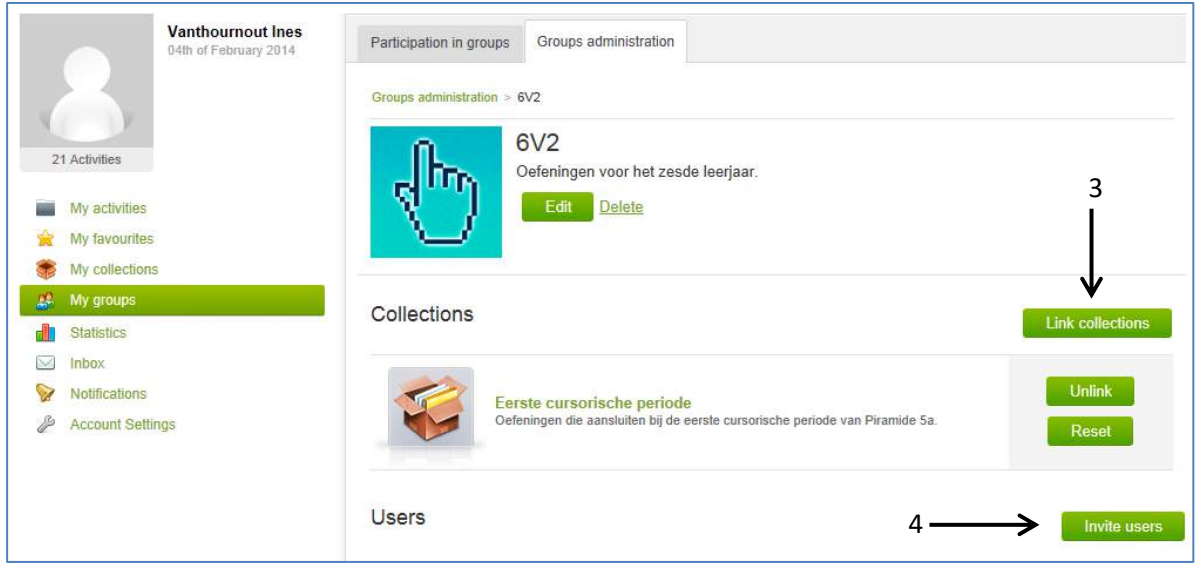

# <span id="page-9-0"></span>**7.8 Statistics**

Deze pagina houdt alle scores bij van geregistreerde gebruikers die uw oefeningen hebben gemaakt. U kunt de scores opvragen van een **volledige groep** (1), de scores van **een persoon uit een groep** (2), de scores van een **bepaalde activiteit** (3) en de scores van **oefeningen van eenzelfde type** (4).

Het is ook mogelijk om de scores te bekijken van uzelf door te klikken op *My results* (5).

Let op: u kan maar 3 maanden terug in de tijd, tenzij u een premium account heeft.

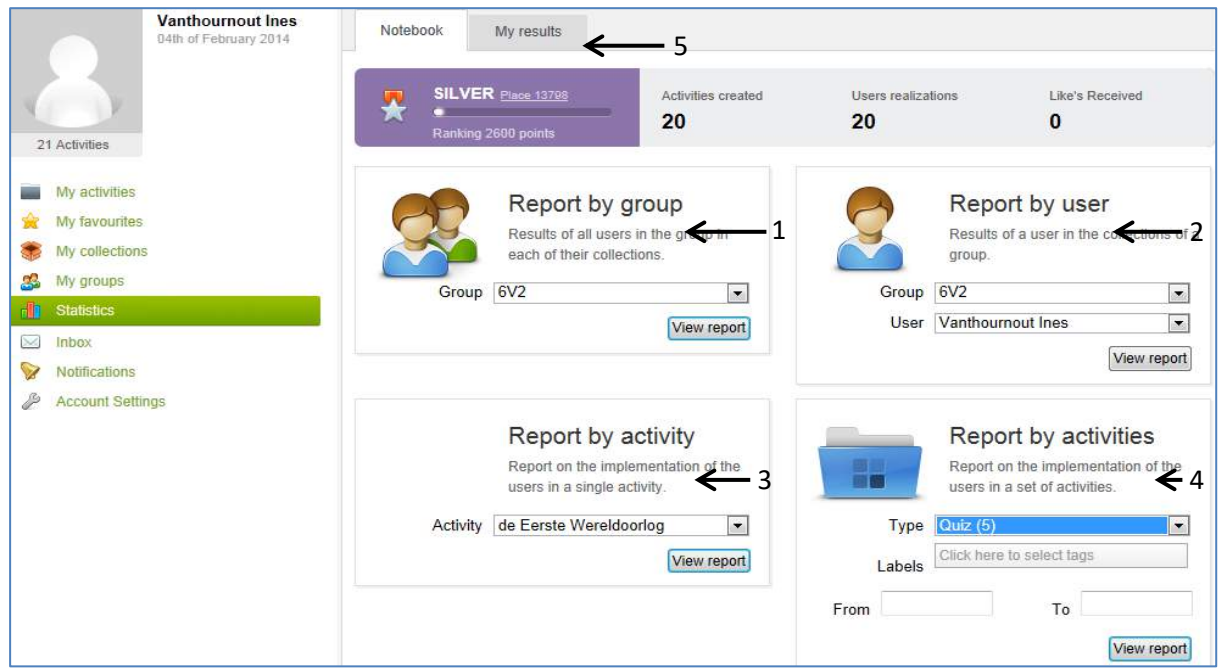

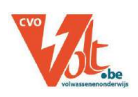

# <span id="page-10-0"></span>**7.9 Tickets**

In plaats van gebruikers uit te nodigen in een groep, kan u ook Tickets gebruiken, zodat de gebruikers direct toegang hebben

Door een ticket te maken, wordt automatisch een groep gegenereerd. Alle tickets die vanuit die ruimte zijn gemaakt worden, worden aan die groep toegewezen.

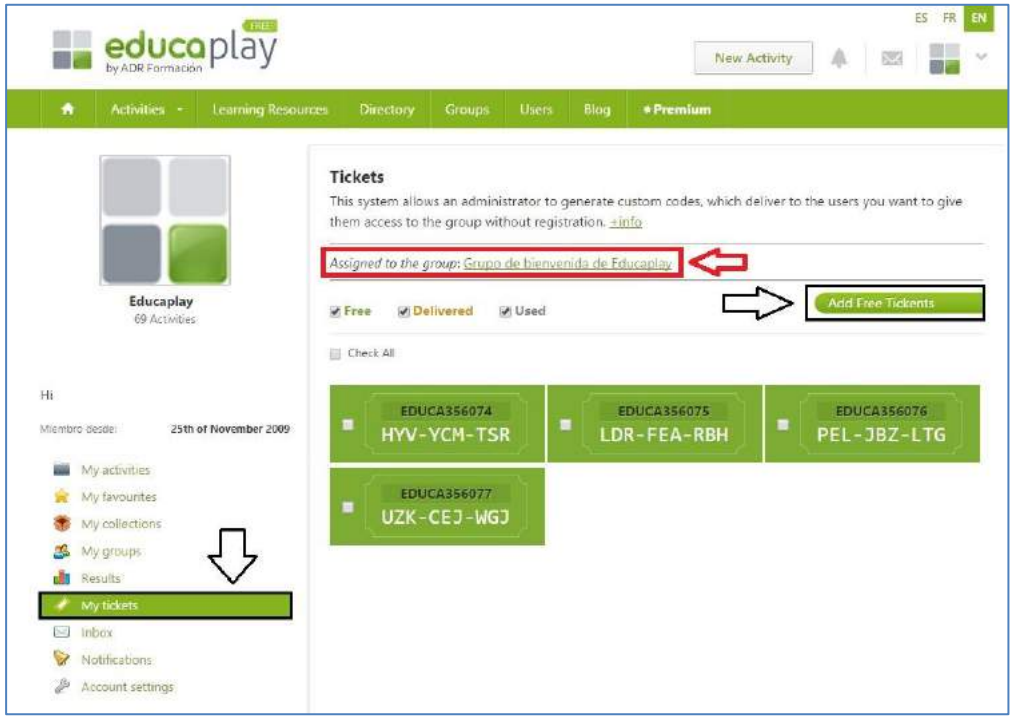

De beheerder geeft deze kaartjes aan gebruikers.

Door het ticket in de daarvoor bestemde ruimte te plaatsen, krijgt de gebruiker toegang tot het platform en wordt het rechtstreeks doorgestuurd naar de toegewezen groep.

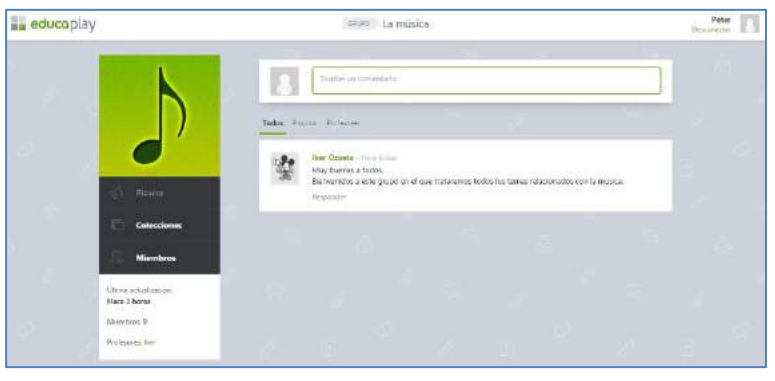

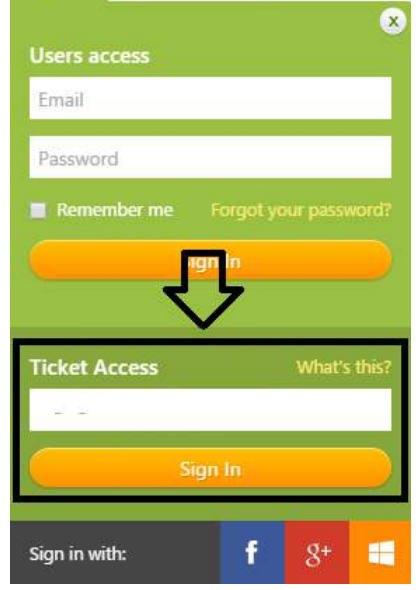

Create Account

Sign in

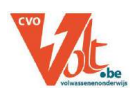

# <span id="page-11-0"></span>**8 EEN OEFENING DELEN**

### Ga naar de Educaplay oefening

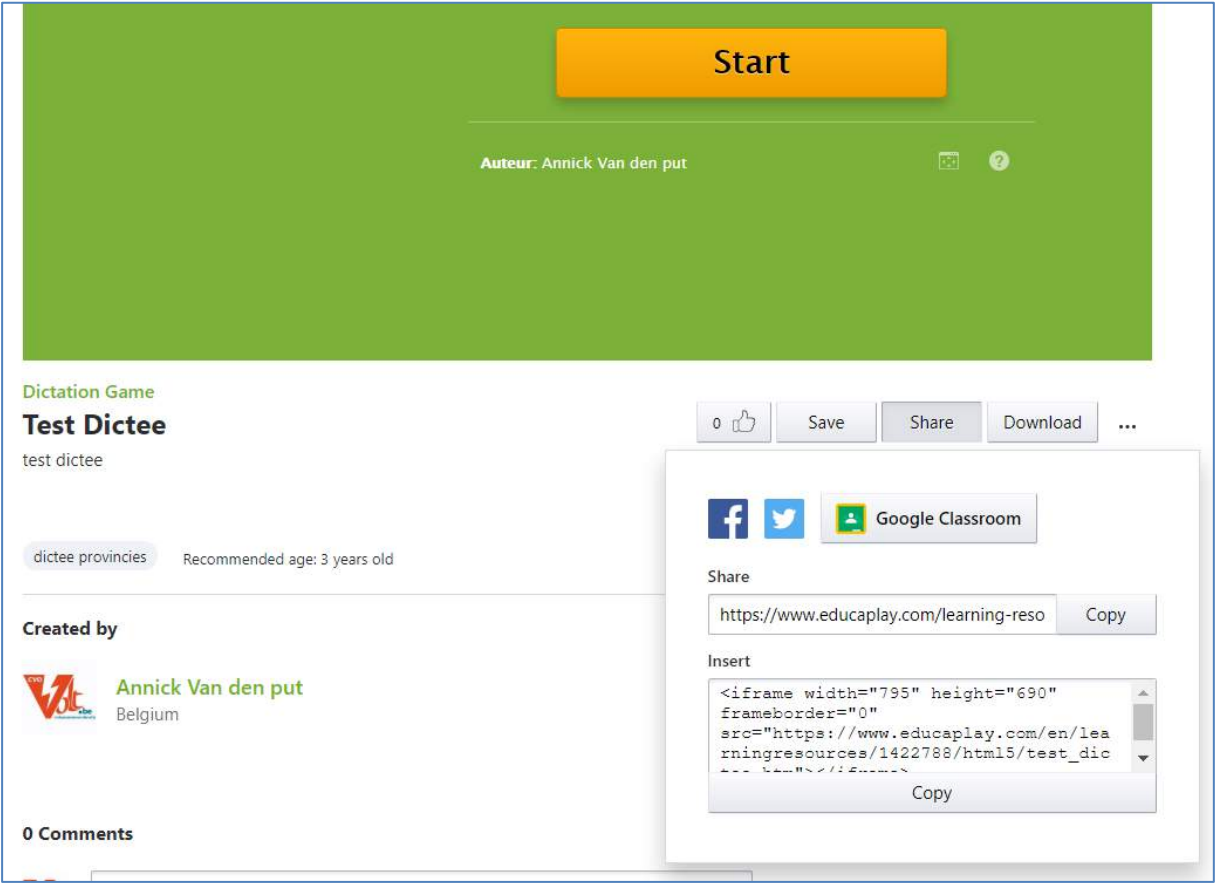

- Klik op *Share*
- Nu kan je kiezen om de oefening te delen met een link (die je per mail verstuurt of op leerplatfrom plaatst): kopieer dan de URL met de knop *Copy bij Share*
- Of je kan de oefening insluiten (embedden) in een webpagina (vb. in het leerplatform): kopieer dan de insluitcode met de knop *Copy bij Insert*

Een collectie kan op dezelfde wijze gedeeld worden.

# **9 BRONNEN**

- Handleiding Educaplay Ines Vanthournout –[Student lager onderwijs](https://www.klascement.net/downloadbaar-lesmateriaal/47516/handleiding-educaplay-online-oefenmateriaal-aanbieden/?previous)
- Handleiding Toll-net

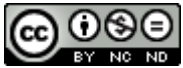

Dit werk is gelicenseerd onder een Naamsvermelding-NietCommercieel-GelijkDelen BY NG NO 4.0 Internationaal (CC BY-NC-SA 4.0) licentie.